# FLEETWISE PVBS MOBILE SITE GUIDE

APPLE MOBILE DEVICES

## **OPEN SAFARI AND ENTER THE PVBS WEBSITE ADDRESS https://hbdhb.fleetwise.co.nz/**

1. Select Safari

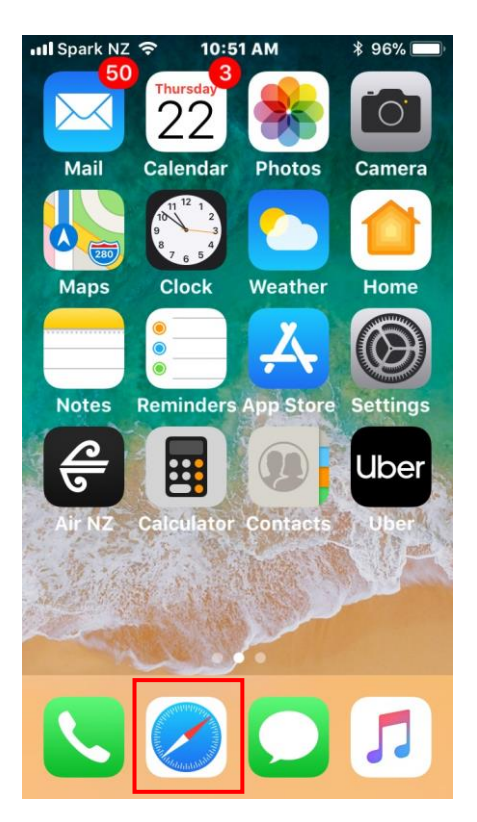

2. Type in your PVBS website address: https://hbdhb.fleetwise.co.nz

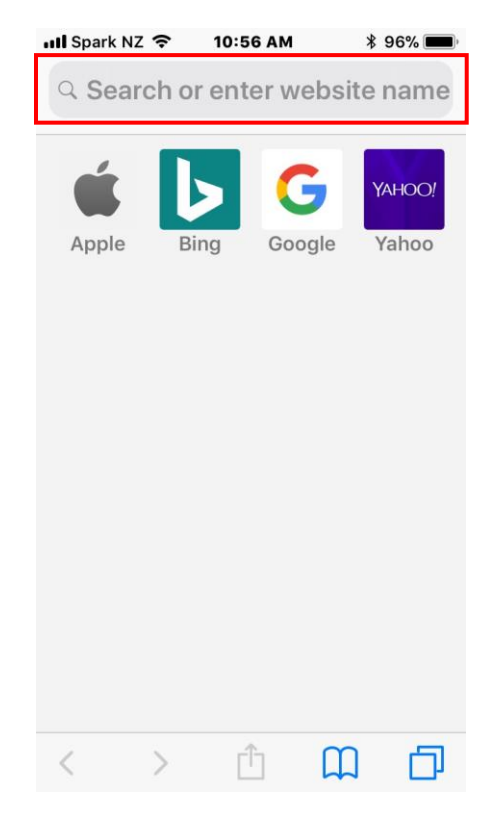

## **ADD PVBS TO YOUR HOME SCREEN**

- 
- 1. Select the browser menu 2. Select 'Add to Home Screen'

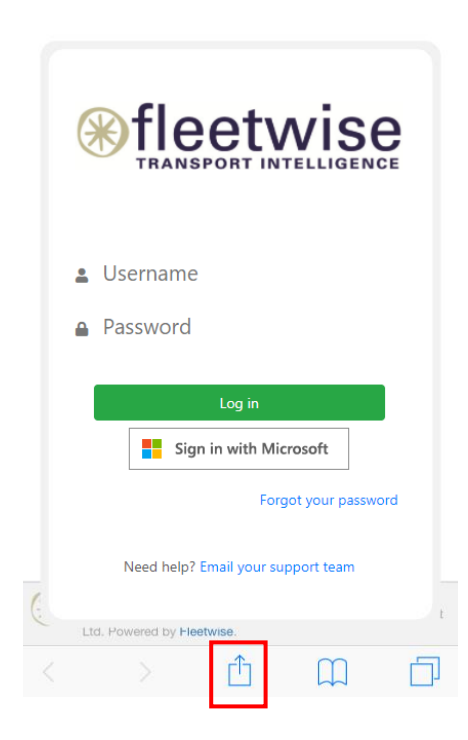

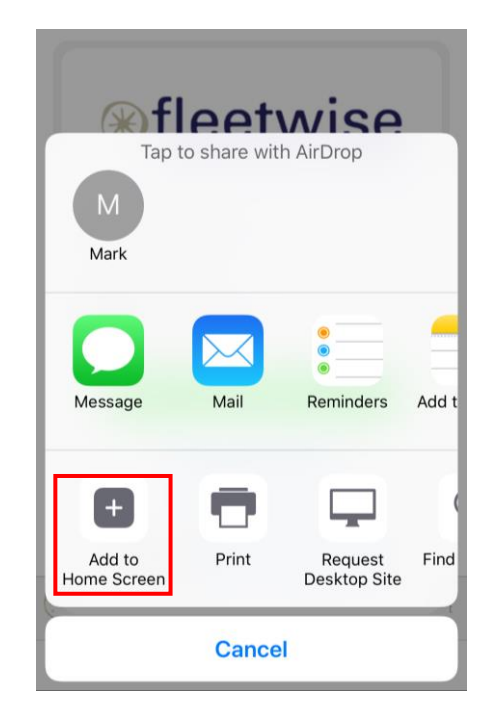

### **LOGIN INTO YOU FLEETWISE PVBS ACCOUNT**

- 1. You can now access your PVBS website directly from your mobile home page
	- **ill** Spark NZ হ 11:06 AM *<b>‡* 96% **FaceTime Podcasts** Watch **Files** 222 E **OO** Videos **Extras Health iXpand Drive** ь YouTube Chron **NODR**
- 2. Login with your PVBS credentials or click on 'Sign in with Microsoft'

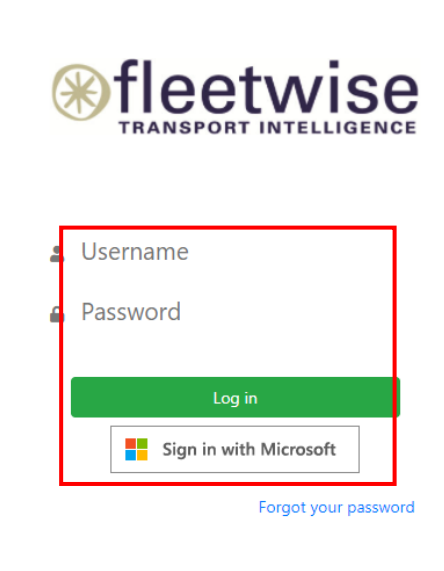

Need help? Email your support team

#### **BOOK AND EDIT YOUR VEHICLE BOOKINGS**

1. Make a new booking by selecting the 'New Booking' from the menu

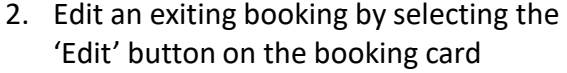

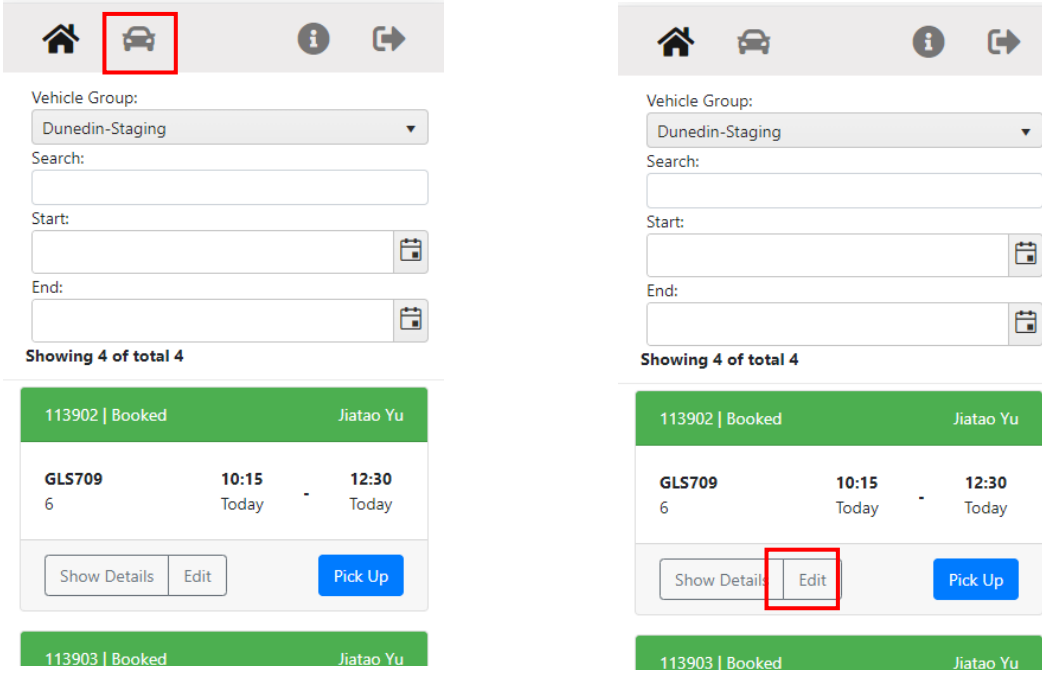